## **○How to apply for reserving books on shelf via MyOPAC**

- 1. Login to [MyOPAC](https://libwebservice.biblio.tuat.ac.jp/opac/opac_search/?loginMode=disp&lang=1) (How to login: See "How to Use MyOPAC")
- 2. Search for the book you want to borrow via [Online Catalog\(TUAT\)](https://libwebservice.biblio.tuat.ac.jp/opac/opac_search/?lang=1) and display the detailed results screen. Next, click the icon for reservation.

※Some of the items cannot be borrowed. (e.g. "Lib use only", "Missing" in the "Status" field, etc.) ※Items with "Laboratory" displayed in "Location" field, cannot be borrowed.

※Journals, reference books, and books with "Study related reference" displayed in "Location" field, cannot be reserved since the "Reserve" icon is not displayed.

In that case, visit the library and submit an application form to the service counter.

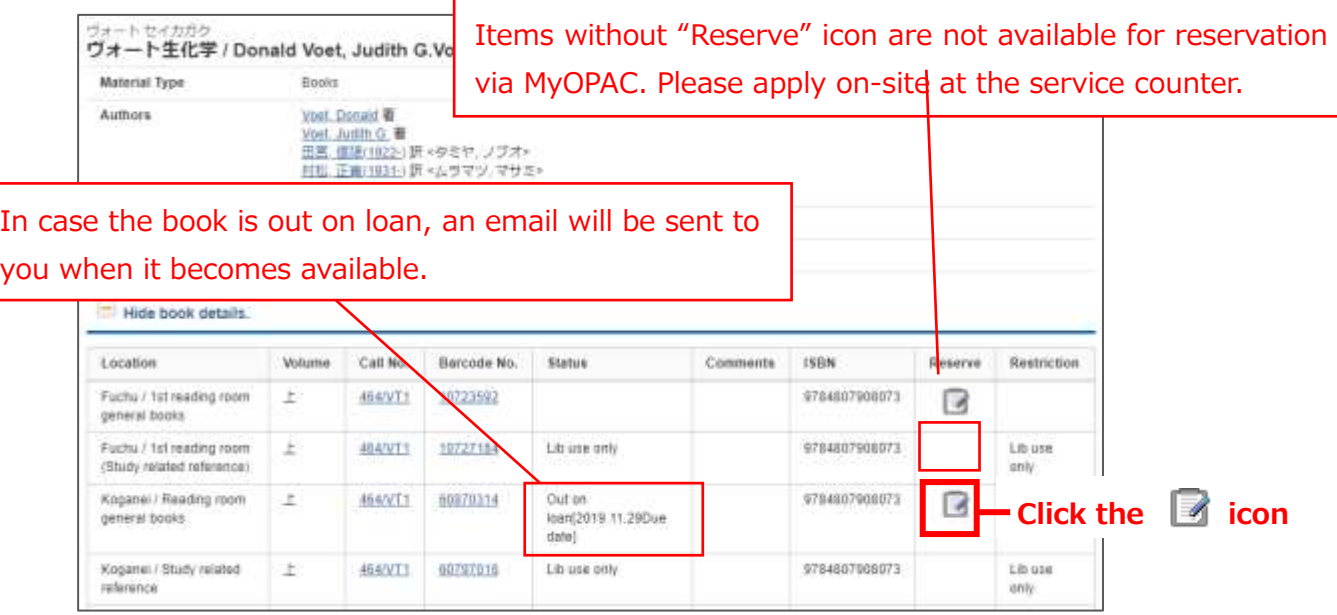

3. Select the receipt counter and click on "Next" button.

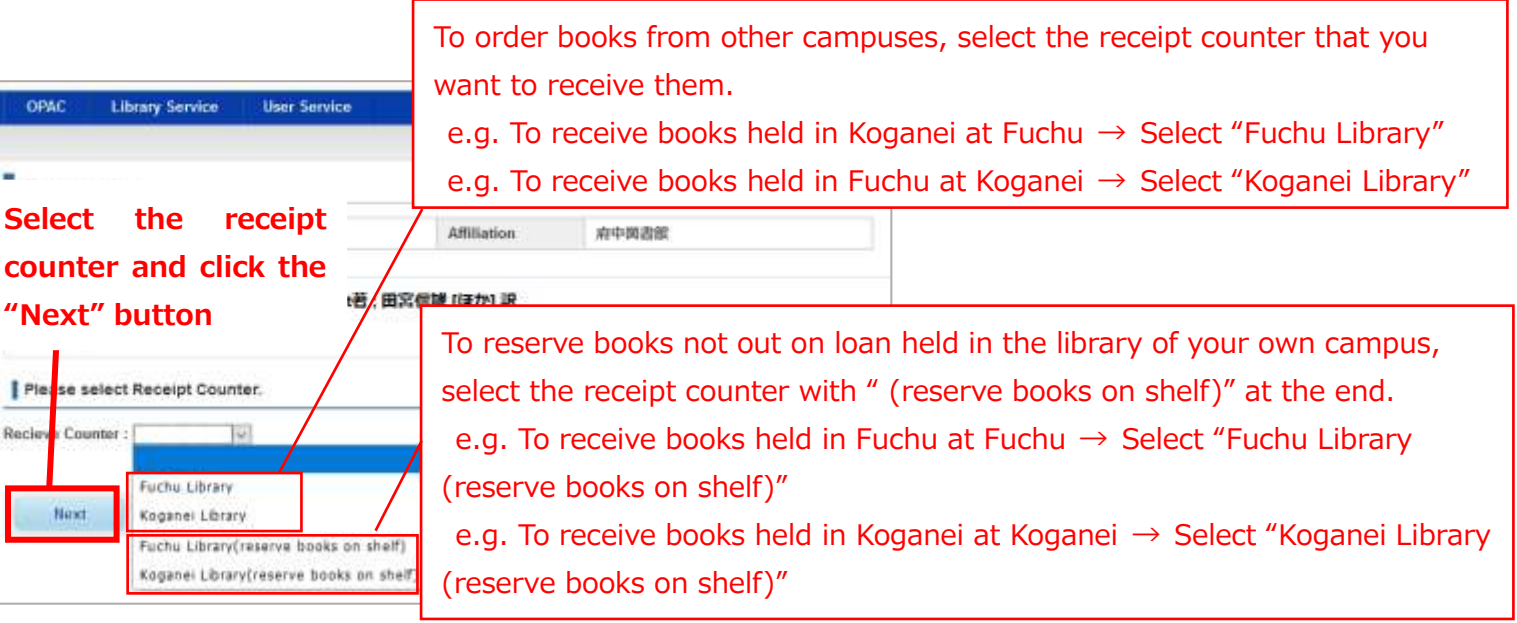

4.Click the "Reservation" button. A confirmation email will be sent to you when the item is ready. Please come to the service counter you have specified.